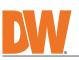

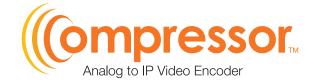

### DW-ENC4K16

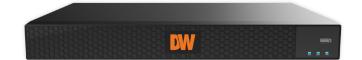

### Default Admin Login Information

When logging into the encoder for the first time, you must set up a new password. This admin password will be used for the ONVIF connection. Only the admin account will be used for ONVIF connection.

### WHAT'S IN THE BOX

| Quick Setup and<br>Download Guides                           | 1 set | Power Cable |   | 1 set |
|--------------------------------------------------------------|-------|-------------|---|-------|
| 19" Rack Mount<br>Ears and<br>Mounting Screws<br>(DW-G419RE) | 1 set | USB Mouse   | Ì | 1     |

NOTE: Download all your support materials and tools in one place

- 1. Go to: http://www.digital-watchdog.com/resources
- Search your product by entering the part number in the 'Search by Product' search 2. bar. Results for applicable part numbers will populate automatically based on the part number you enter. 3. Click **'Search'** All supported materials, including manuals
- and quick start guide (QSGs) will appear in the results.

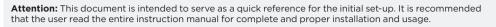

### SAFETY AND WARNING INFORMATION

Read through this Installation Guide carefully before installing the product. Keep the Installation Guide for future reference. See the user manual for more information on the proper installation, use and care of the product. These instructions are intended to ensure that users can use the product correctly to avoid danger or property loss. Warnings: Serious injury or death may occur if any of the warnings are neglected. Cautions: Injury or equipment damage may occur if any of the cautions are neglected.

#### WARNING

- In the use of the product, you must be strict compliance with the electrical safety regulations of the nation and region. When the product is mounted on a wall or ceiling, the device shall be firmly fixed. Be sure to use only the standard adapter specified in the specification sheet. Using any other adapter could cause fire, electrical shock, or damage to the product. Make sure the power supply voltage is correct before using the camera. Incorrectly connecting the power supply or replacing the battery may cause an explosion, fire, electric shock, or damage to the product. 1. 2.
- 3.
- 4
- 5. Do not connect multiple cameras to a single adapter. Exceeding the capacity may cause excessive heat generation or fire.
- 6. 7.
- 8.
- Securely plug the power cord into the power source. An insecure connection may cause a fire. When installing the camera, fasten it securely and firmly. A falling camera may cause personal injury. Do not install in a location subject to elevated temperature, low temperature, or high humidity. Doing so may cause fire or electric shock. 9.
- 10.
- Cause Tire or electric shock. Do not place conductive objects (e.g. screwdrivers, coins, metal items, etc.) or containers filled with water on top of the camera. Doing so may cause personal injury due to fire, electric shock, or falling objects. Do not install in humid, dusty, or sooty locations. Doing so may cause fire or electric shock. Do not install near any heat sources such as radiators, heat registers, or other products (including amplifiers) that produce heat. Keep out of direct sunlight and heat radiation sources. It may cause a fire. If any uniquel smells or smoke come from the unit stop using the product at once. Immediately disconnect the 11.
- 12. 13. If any unusual smells or smoke come from the unit, stop using the product at once. Immediately disconnect the power source and contact the service center. Continued use in such a condition may cause fire or electric shock. If this product does not operate normally, contact the nearest service center. Never disassemble or change this 14.
- When cleaning the product, do not spray water directly onto parts of the product. Doing so may cause fire or 15. electric shock.

#### CAUTION

- Use proper safety gear when installing and wiring the product. Do not drop objects on the product or apply strong shock to it. Keep away from a location subject to excessive vibration or magnetic interference. Do not use this product near water. The product shall not be exposed to dripping or splashing and no objects filled with liquids, such as vases, shall be placed on the product. Avoid aiming the camera directly towards outcome to brief to the 2.
- 3. 4.
- 5. Avoid aiming the camera directly towards extremely bright objects such as the sun, as this may damage the
- 6. 7.
- Avoid aiming the camera directly towards extremely bright objects such as the sun, as this may damage the image sensor. The Main plug is used as a disconnect device and shall stay readily operable at any time. Remove the power adapter from the outlet when then there is lightning. Neglecting to do so may cause fire or damage to the product. Do not block any ventilation openings. Install following the manufacturer's instructions. A polarized or grounding-type plug is recommended for this product. A polarized plug has two blades with one wider than the other. A grounding-type plug has two blades and a third grounding prong. If the provided plug does not fit into your outlet, consult an electrician for replacement. Protect the power cord from being walked on or pinched particularly at plugs, convenience receptacles, and the point where they exit from the product. If any laser equipment is used near the product, make sure the surface of the sensor is not exposed to the laser beam as that may damage the sensor module. 8. 9.
- 10.
- 11. 12
- beam as that may damage the sensor module. If you want to move the already installed product, be sure to turn off the power and then move or reinstall it. Proper configuration of all passwords and other security settings is the responsibility of the installer and/or 13. 14.
- If cleaning is necessary, please use a clean cloth to wipe it gently. If the device will not be used for a long time, please cover the lens cap to protect the device from dirt. Do not touch the camera's lens or sensor module with fingers. If cleaning is necessary, please use a clean cloth to wipe it gently. If the device will not be used for a long time, please cover the lens cap to protect the device form dirt. 15.

from dirt.

- 17
- Use only attachments/accessories specified by the manufacturer. Always use hardware (e.g. screws, anchors, bolts, locking nuts, etc.) compatible with the mounting surface and of sufficient length and construction to ensure a secure mount. Use only with cart, stand, tripod, bracket, or table specified by the manufacturer, or sold with the product. Unplug this product when a cart is used. Use caution when moving the cart/product combination to avoid injury from tip-over. Refer all servicing to qualified service personnel. Servicing is peeded when the product has been damaged in 18. 19.
- 20. Refer all servicing to qualified service personnel. Servicing is needed when the product has been damaged in any way, such as power supply cord or plug is damaged, liquid has been spilled or objects have fallen into the product, the product has been exposed to rain or moisture, does not operate normally, or has been dropped.

# STEP 1 - CONNECTING THE ENCODER

- Mount and install all necessary cameras and external devices. Refer to their individual manuals for additional information.
- Place the encoder in its final position. See installation tips below. 2.
- Connect all necessary cables to the encoder. 3.
- 4 Connect the encoder to an appropriate power supply. The encoder will boot up automatically.

| Power requirement | Power consumption |
|-------------------|-------------------|
| 12V DC, 4A        | Max 30W, 2.5A     |

5. Below is an example of a proper connection between the Compressor, the cameras, and your remote monitoring software.

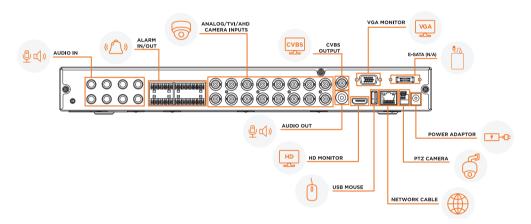

## SAFETY TIPS

- 1. Make sure the cameras and the monitors are properly connected to the encoder.
- The encoder should be placed in a dust and moisture-free environment. It must never be directly exposed to sunlight. Server room temperature is highly recommended to reduce the chance of overheating, which may cause the encoder to become unstable.
- 3. During the bootup process, the encoder should not be interrupted by pressing any buttons on the mouse. Do not unplug the power adapter or turn the encoder off during the bootup process.
- 4. A UPS (Uninterrupted Power Supply) is highly recommended to prevent damage to the encoder during a power outage.

## STEP 2 – POWERING UP THE ENCODER

- 1. When the encoder boots up, it will be in protective mode. You will not be able to access the encoder's setup menu until you log in using the proper username and password.
- 2. To unlock the encoder, right-click anywhere on the screen. The login screen will appear. Users will be prompt to set up a new password when accessing the encoder for the first time. There is no default admin password.
- 3. When the encoder boots up for the first time, you will be guided through the Startup Wizard. It is highly recommended that you change your password after initial setup for security purposes.

| Login                                          |  |
|------------------------------------------------|--|
| admin<br>Show Password<br>Cog in Automatically |  |
|                                                |  |

## STEP 4 – STARTUP WIZARD

- Follow the startup wizard's instructions to set up the encoder's basic settings for proper function. At any time, you can skip steps, go back, or exit the wizard and set the encoder manually.
- 1. Set a new username and password for the admin account. There is no default admin password and a new password must be set up when accessing the encoder for the first

time. Press 'Next' to move to the next setup screen.

The admin password will be used for the ONVIF connection. Only the admin NOTE: account will be used for ONVIF connection.

|                                                                        | (1) <b>*(2)</b> *(3)*(4)*(5)                         |
|------------------------------------------------------------------------|------------------------------------------------------|
|                                                                        |                                                      |
| Adn                                                                    | nin Password Setup                                   |
|                                                                        |                                                      |
| New Password                                                           |                                                      |
|                                                                        |                                                      |
| Confirm Password                                                       |                                                      |
|                                                                        | Show Password                                        |
|                                                                        | Log In Automatically                                 |
| Length: 8 to 16 characters<br>Contains two or more types o<br>symbols. | f numbers, lowercase letters, uppercase letters, and |

- 2. Language and Region- Select the language for the unit. English is the default language. The unit's region is set to the United States (Pacific) as a default. If needed, choose your region from the available options on the right.
- 3. Time/Date Use this screen to set the encoder's date and time, including time zone, daylight savings and time sync. Confirm that the network box is checked. If needed, set the encoder to sync its time automatically with an external NTP server. Press 'Next' to move to the next setup screen.

| -                  | Language             |                                                                 |                                              | Region                                   |      |
|--------------------|----------------------|-----------------------------------------------------------------|----------------------------------------------|------------------------------------------|------|
| English<br>Español |                      |                                                                 | The United State                             |                                          | _    |
|                    | uth America)         |                                                                 | The United State                             |                                          |      |
| Espanol (Sc        |                      |                                                                 | Timor-Leste                                  |                                          |      |
|                    |                      |                                                                 | Tunisia                                      |                                          |      |
|                    |                      |                                                                 | Turkey                                       |                                          |      |
|                    |                      |                                                                 |                                              |                                          |      |
|                    |                      |                                                                 |                                              |                                          |      |
|                    |                      |                                                                 | Uruguay                                      |                                          |      |
|                    |                      |                                                                 |                                              |                                          |      |
|                    |                      |                                                                 |                                              |                                          |      |
|                    |                      |                                                                 | Pr                                           | evious                                   | lext |
| STARTUP            | • WIZARD             |                                                                 |                                              | evious •                                 |      |
| STARTUF            | 9 WIZARD<br>Timezone | GMT-08 La                                                       |                                              | ()»@»(3)                                 |      |
| STARTUF            |                      |                                                                 |                                              | ()»@»(3)                                 |      |
| STARTUF            |                      |                                                                 | s Vegas, San Franciso<br>12:00:48 AM         | ① <b>* ② * ③ *</b><br>co, Vanco <b>×</b> |      |
| STARTUF            |                      |                                                                 | s Vegas, San Franciso<br>12:00:48 AM         | ① <b>* ② * ③ *</b><br>co, Vanco <b>×</b> |      |
| STARTUF            |                      | 12/07/2023<br>Month/Day/                                        | s Vegas, San Franciso<br>12:00:48 AM         | ① <b>* ② * ③ *</b><br>co, Vanco <b>×</b> |      |
| STARTUF            |                      | 12/67/2623<br>Month/Day/<br>12-Hour<br>ON                       | s Vegas, San Franciso<br>12:00:48 AM         | ① <b>* ② * ③ *</b><br>co, Vanco <b>×</b> |      |
| STARTUF            |                      | 12/67/2623<br>Month/Day/<br>12-Hour<br>ON                       | s Vegas, San Francisc<br>12:09:48 AM<br>Year | ① <b>* ② * ③ *</b><br>co, Vanco <b>×</b> |      |
| STARTUF            |                      | 12/07/2023<br>Month/Day/<br>12-Hour<br>ON<br>NTP                | s Vegas, San Francisc<br>12:09:48 AM<br>Year | ① <b>* ② * ③ *</b><br>co, Vanco <b>×</b> |      |
| STARTUF            |                      | 12/07/2023<br>Month/Day/<br>12-Hour<br>ON<br>NTP<br>time.windor | s Vegas, San Francisc<br>12:09:48 AM<br>Year | ① <b>* ② * ③ *</b><br>co, Vanco <b>×</b> |      |

4. Set the encoder's network settings to match your network's requirements. It is recommended to set the network type to DHCP and let the encoder auto-detect the network's settings. Then, change the type to Static. Contact your Network Administrator for additional information. Press Save and Next to move to the next step.

| STARTUP WIZARI      | D  |     | 1*2*     | ·3 <b>*4</b> * <mark>5</mark> |
|---------------------|----|-----|----------|-------------------------------|
| Ethernet Port 1 ( O |    |     |          |                               |
| V DHCP(Obtain a     |    |     |          |                               |
| Address             |    |     |          |                               |
| Subnet Mask         |    |     |          |                               |
| Gateway             |    |     |          |                               |
| V Obtain DNS aut    |    |     |          |                               |
| Preferred DNS       |    |     |          |                               |
| Alternate DNS       |    |     |          |                               |
| HTTP Port           | 80 | 554 |          |                               |
|                     |    |     |          |                               |
|                     |    |     | Previous | Done                          |

# STEP 5 - WEB VIEWER

Once the encoder's network settings have been set up properly, you can access the encoder's web viewer for live monitoring and remote setup. To open the encoder's web viewer:

- Open a new web browser and enter the encoder's IP 1. address in the address bar. Press enter to proceed.
- 2. The login screen will appear. Users will be prompt to set up a new password when accessing the encoder for the first time. There is no default admin password. Select to go to the live viewer or the remote setup by pressing the corresponding button.

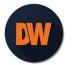

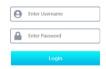

- The admin password will be used for the ONVIF connection. Only the NOTE: admin account will be used for ONVIF connection.
- 3. The unit's live display will show live thumbnail previews from all connected cameras.

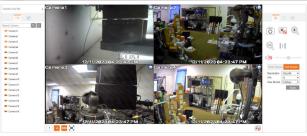

4. Cick on the 'Function Panel' tab to access the unit's settings menu.

| Live Display Function                   | Panel                |               |        |  | Download the plugin $\oplus \ \parallel$ admin ( to post $\ \parallel$ Modify Recont |
|-----------------------------------------|----------------------|---------------|--------|--|--------------------------------------------------------------------------------------|
| Q <sub>n Basic</sub>                    | Function Panel + Gen | real Settings |        |  |                                                                                      |
| General Settings (Data and Tree         | Device Name          | Device Name   |        |  |                                                                                      |
|                                         | Device No.           |               |        |  |                                                                                      |
| Maintenance<br>Yes Log(Factory Extault) | Video Format         | Arsc.         | *      |  |                                                                                      |
|                                         | Main Output          |               |        |  |                                                                                      |
| laboot(Auto Maintenanoe                 | Ford display rev     | olution       | Reelly |  |                                                                                      |
|                                         |                      |               |        |  |                                                                                      |
|                                         |                      |               |        |  |                                                                                      |

- NOTE: Please see the full product manual for web viewer setup, functions and camera settings options.
- This products is covered by one or more claims of the HEVC Patents listed at patentlist.accessadvance.com. NOTE:

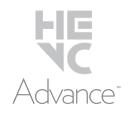

Tel: +1 (866) 446-3595 / (813) 888-9555

Technical Support Hours: 9:00AM - 8:00PM EST, Monday through Friday

digital-watchdog.com

Copyright © Digital Watchdog. All rights reserved. Specifications and pricing are subject to change without notice.